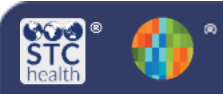

## **Mass Immunizations Reports**

The four **Mass Immunizations Reports** that are available will enable the user to print a shot record, create lists of patients seen on a selected date, view detailed patient report, and view lot number summaries. Users need the Mass Immunizations permission in order to have access and be logged in under an organization and/or facility.

## **Select Application – Mass Immunizations (if applicable)**

- 1. From the Main Menu click on **Select Application**
- 2. Select **Mass Immunizations**

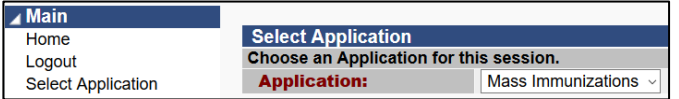

## **Reports**

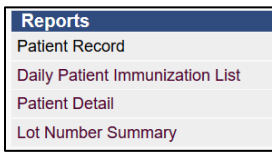

**Patient Record** – Allows access to patient immunization record/forecasting immunizations that can be printed.

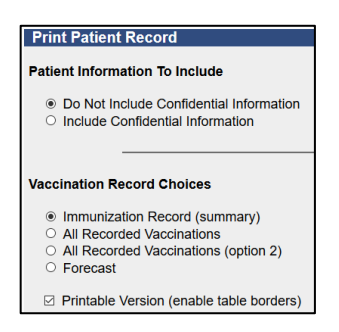

- 1. Select **Patient**, **Search/Add**
- 2. Enter the **First Name**, **Last Name** and **Birth Date.**

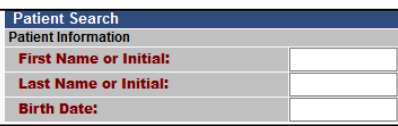

- 3. **Click Search**
- 4. After documenting the vaccination, click **Reports** and then **Patient Record**
- 5. Select options and run report
	- **Patient Information to Include**:
		- o **Do Not Include Confidential Information** – excludes patient address and any confidential vaccinations.
		- o **Include Confidential Information**  – includes patient address and any confidential vaccinations.

IWeb

(v5.28.0)

- **Vaccination Record Choices**:
	- o **Immunization Record (summary)** list of vaccinations by vaccine group
	- o **All Recorded Vaccinations** list of vaccinations per vaccine type (table view)
	- o **All Recorded Vaccinations (option 2)** – list of vaccinations per vaccine type (non-table view) and forecast
	- o **Forecast of vaccines**  list of all vaccines due with scheduled date

**Daily Patient Immunization List - provides a** list of patients seen on a specific date and other search criteria selected.

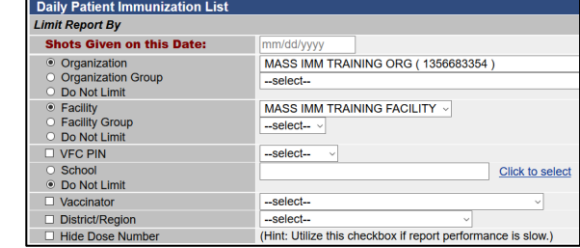

- 1. Click **Reports** then **Daily Patient Immunization List**
- 2. **Shots Given on this Date** click the box and a calendar will appear to select the date
- 3. Select any other search criteria desired
- 4. Click **Create Report**

**Patient Detail - provides a list of patients** vaccinated with detailed information based on the search criteria selected. There are several options available, but the more important ones are described below.

1. Select **Run By** 

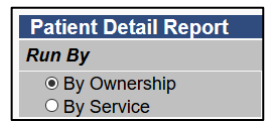

- **By Ownership** the report will only provide vaccinations of patients currently "owned" by the clinic
- **By Service** the report will provide all vaccinations given at the clinic (**Recommend setting**)
- 2. Select a **Vaccination Date Range**
- 3. Select **Campaign** and **Tier**
- 4. Select any other search criteria if desired
- 5. Click **Create Report**

**Lot Number Summary** – provides a summary of lot numbers administered based on the search criteria selected. There are several options available to setup the report such as:

- 1. Limit Report By:
	- **Report Date Range**
	- **Vaccine**
	- **Lot Number**
- 2. Display By:
	- **Subtotal by Vaccine**
- 3. Order By:
	- **Lot Number**
- 4. Click **Create Report**

STChealth, LLC, *Confidential & Proprietary*  $\Box$  411 S 1st St  $\Box$  Phoenix, AZ 85004  $\Box$  480-745-8500